## **راهنمای به اشتراک گذاری پرینتر در شبکه**

ابتدا از روی صفحه کلید ، کلیدهای winKey و CTRL را همزمان بفشارید تا پنجره RUN باز شود. ) یا از منوی Start گزینه Run را انتفاب نمایید.)

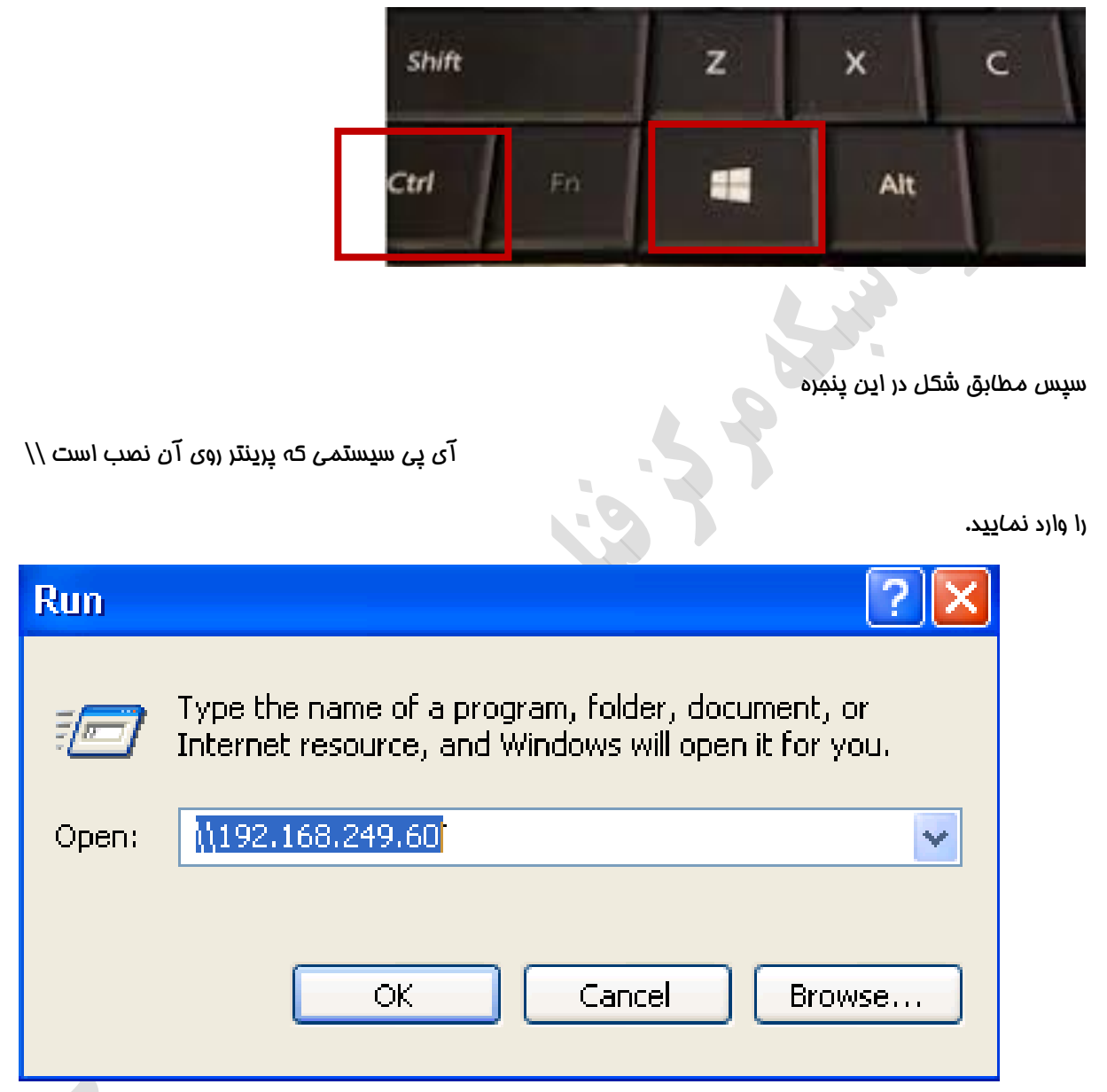

چند ثانیه صبر کنید و سپس در پنجره باز شده روی نام پرینتری که قرار است به اشتراک گذارده شود کلیک راست نموده و گزینه Connect را انتخاب نمایید.

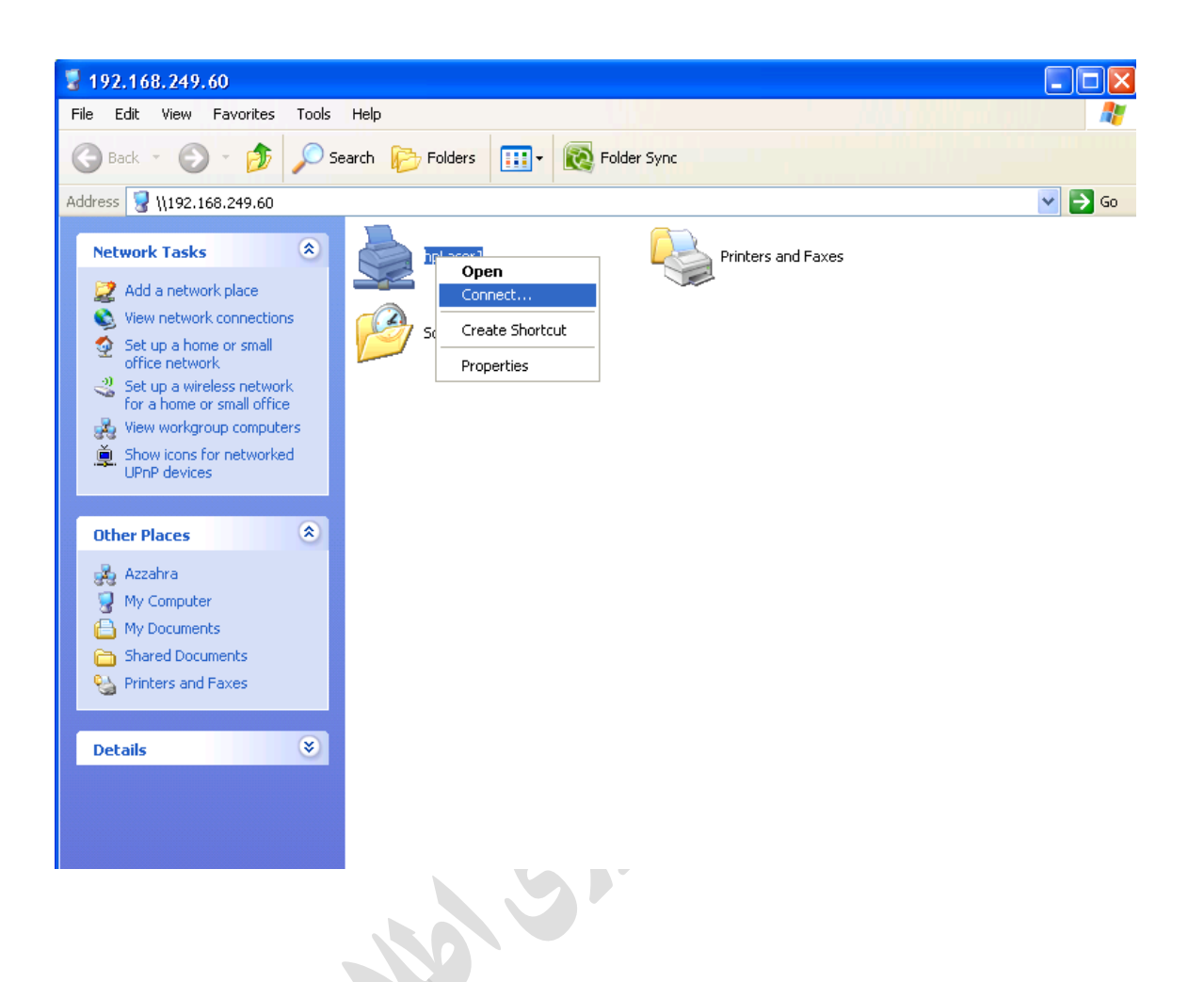

سپس از منوی Start گزینه Printers and Devices روی نام پرینتر مورد نظر کلیک راست نموده و گزینه As Set Default Printer را انتفاب نمایید.

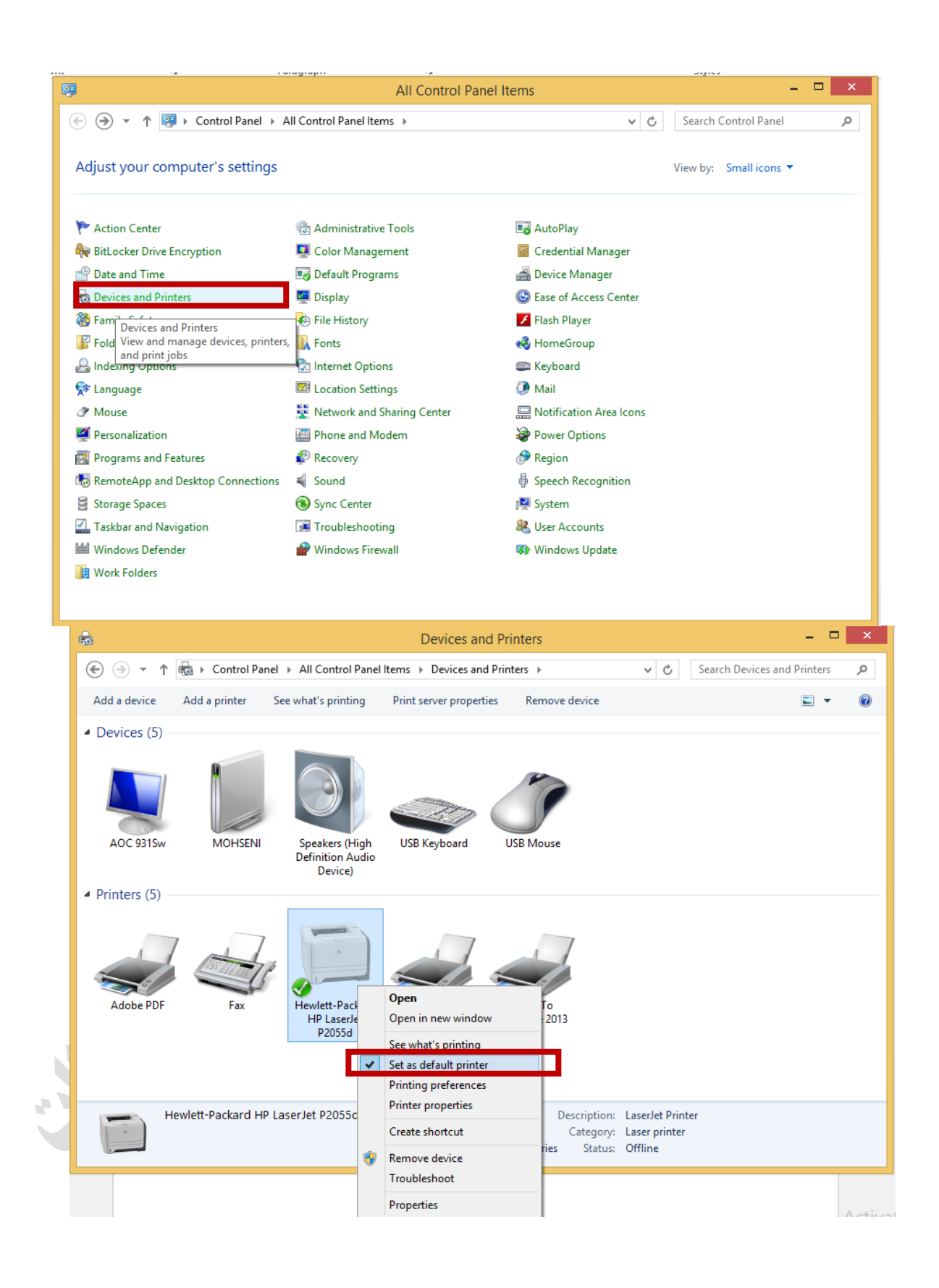